Portal Basic User Guide

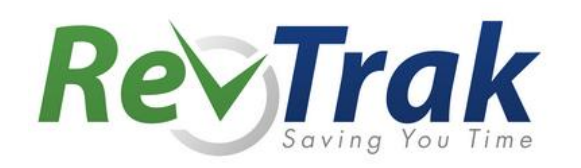

# **Contents**

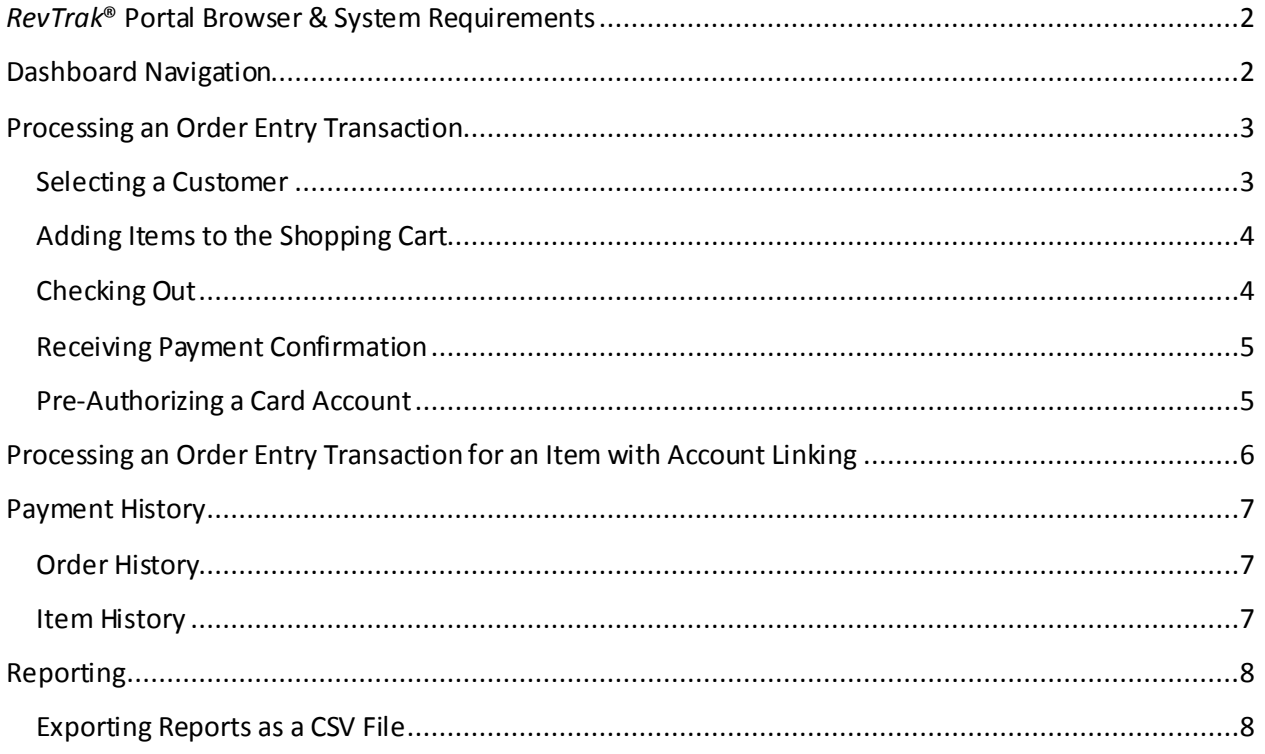

## <span id="page-2-0"></span>*RevTrak***® Portal Browser & System Requirements**

#### **Internet Explorer\* Safari**

- Version 10
- PC Windows XP, Windows Vista, Windows 7 or Windows 8

- Versions 42+
- PC—Windows 7 or Windows 8
- Mac -OS X 10.8, 10.9, 10.10

- $\bullet$  Versions 6, 7, 8
- Mac OS X 10.8, 10.9, 10.10

#### **Firefox Google Chrome**

- Versions 46+
- PC—Windows 7 or Windows 8
- Mac-OS X 10.8. 10.9, 10.10

# <span id="page-2-1"></span>**Dashboard Navigation**

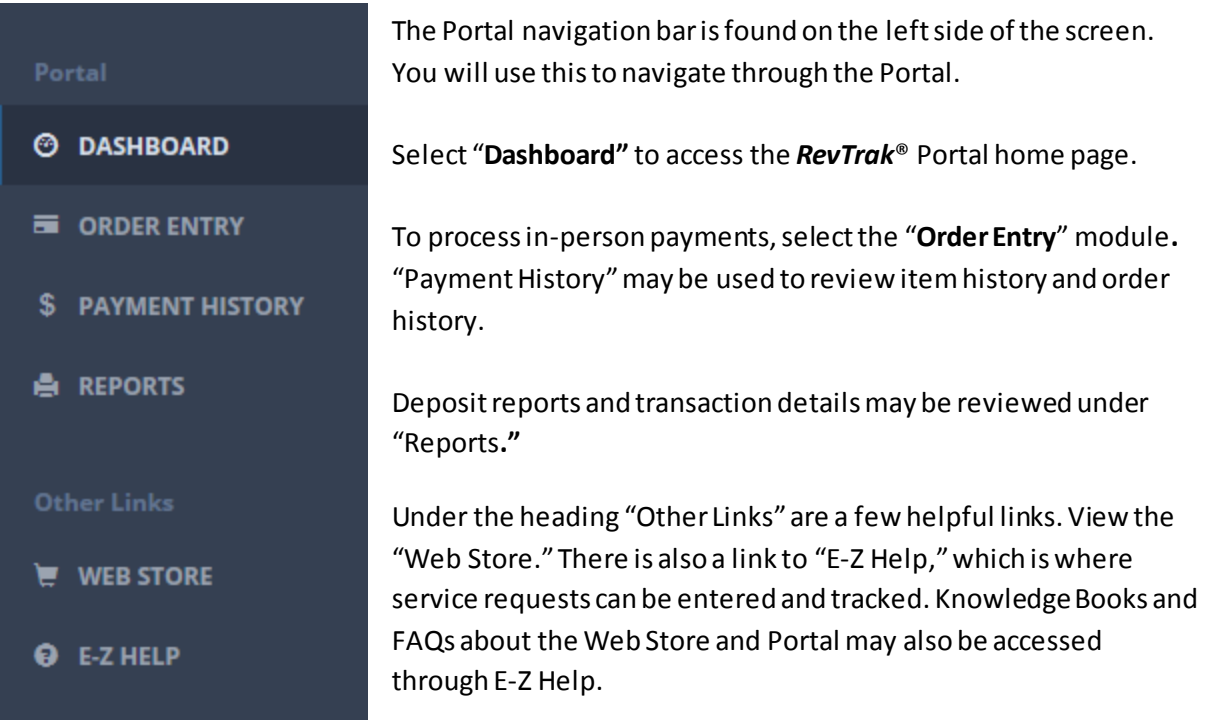

## **Processing an Order Entry Transaction**

Order Entry allows you to collect in-person, phone-in, and mail-in payments. You must be logged in to the *RevTrak*® Portal to use Order Entry. Please note that Internet Explorer is the required browser to use a card reader with Order Entry.

Once you have clicked "**Order Entry**" (the second option on the navigation bar) you are ready to begin.

#### <span id="page-3-0"></span>**Selecting a Customer**

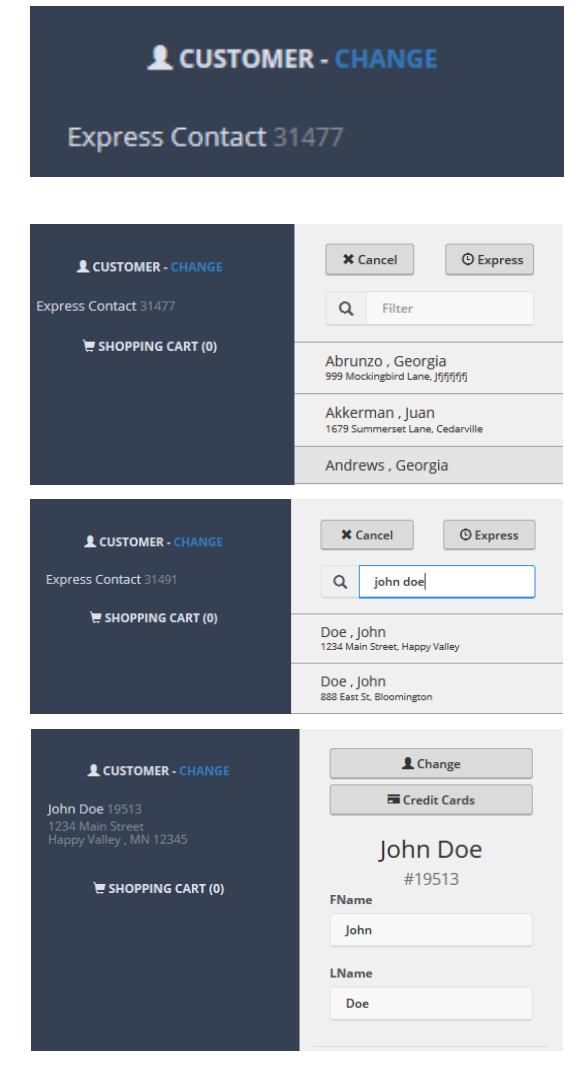

To take an in-person payment, you first need to indicate from whom you are receiving the payment. The default setting will indicate an "Express Contact." If you continue using an "Express Contact" for your Order Entry transaction, the customer will not be emailed their receipt at the end of the transaction.

Order Entry integrates with existing accounts within your Web Store. To look up an existing customer, click "**Change**." A menu will slide out.

You will be able to search for the customer using the search field labeled "Filter**."** Once you have located the customer, click on their name. Once you have selected the customer name, either view or edit their card information, or you may begin adding items to the shopping cart.

Current customers with valid email addresses will receive a transaction confirmation via email.

#### <span id="page-4-0"></span>**Adding Items to the Shopping Cart**

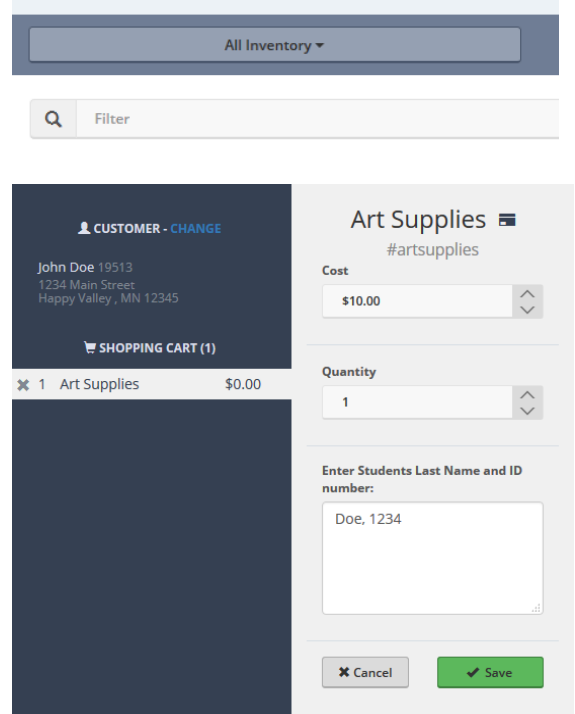

You can easily locate items by choosing an "Inventory"group from the dropdown. You may scroll through all items or search for the item by the item name in the "Filter" field. Click on the item to add it to the "Shopping Cart."

Enter any required information for the item and click "**Save**." This will add the item to the "Shopping Cart."The item will not allow you to save if there is required information that has been left incomplete.

The "Shopping Cart" will display all items selected for purchase. You may edit an item by clicking on the item name. To delete an item from the Shopping Cart, select the item and an "**x**" will appear. Click the "**x**" and the item will be removed.

Confirm the items selected are accurate and then proceed to Checkout.

#### <span id="page-4-1"></span>**Checking Out**

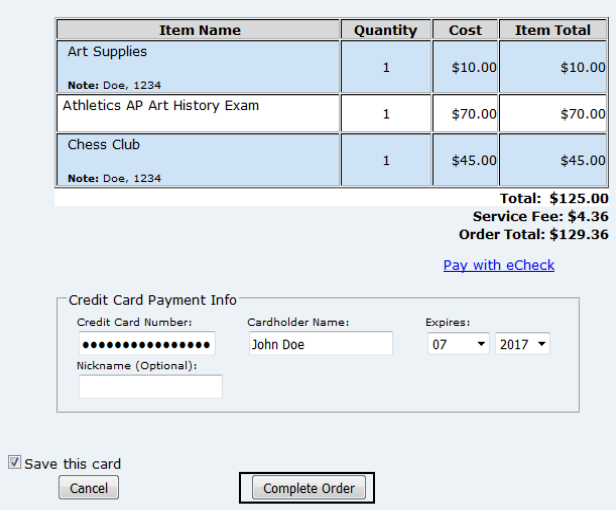

If the customer is currently a Web Store customer, you will have the option to process the payment with a previously saved card account. You may also enter a new card account at this time.

If the Customer requests that the card account not be saved in Order Entry or in the Web Store, you may uncheck "**Save this card.**" Once you have verified the information on the checkout screen, click "**Complete Order**" to process the transaction.

#### <span id="page-5-0"></span>**Receiving Payment Confirmation**

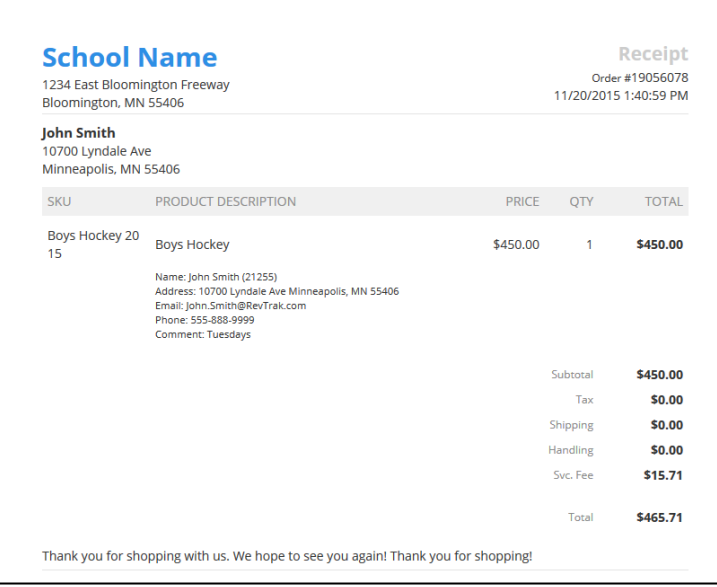

Once the transaction has processed, a receipt will display and can be printed for Card Present transactions. Customers who have a valid email address on file will also be emailed a receipt for their transaction.

If issues occur in generating the receipt, you may click "**Print Friendly Receipt**" (on the upper right of the screen) to display the receipt.

## <span id="page-5-1"></span>**Pre-Authorizing a Credit Card**

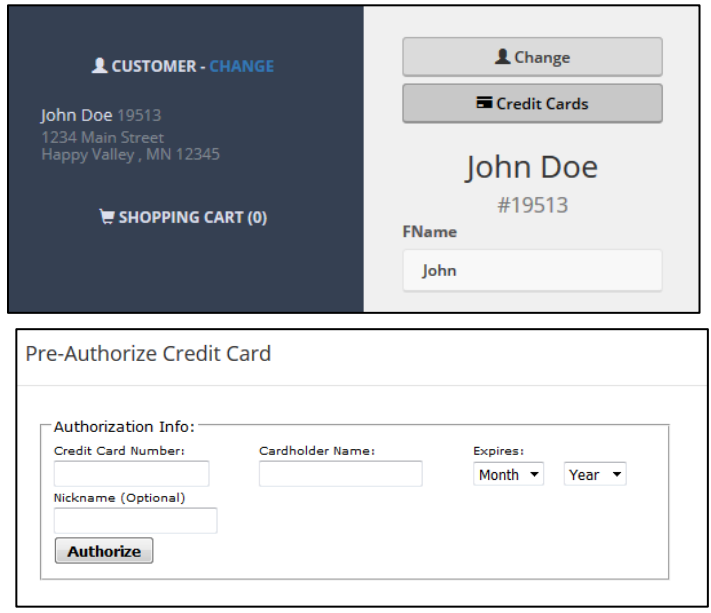

You may pre-authorize a customer's card for use with future payments. *This is optional.* First, you will need to search for and select a customer. You will then click "**Credit Cards**."

Next, click "**Add New Card**." The "Pre-Authorize Credit Card" screen will then appear. Complete the forms with the information provided, and then click "**Authorize**."You will receive an approval message stating the authorization has been processed. The card account information will now be saved forfuture purchases.

## **Processing an Order Entry Transaction for an Item with Account Linking**

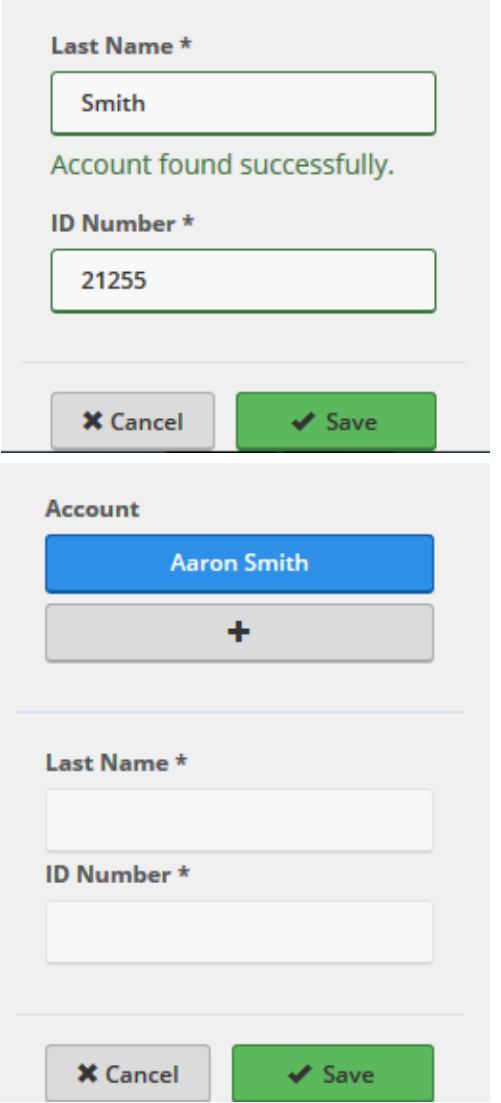

After selecting a customer (page 3), add an item to the cart (page 4). An item that uses Account Linking will have fields to enter the contact's last name and ID number. After completing the fields, click the "**Save**" button. The item will be placed into the cart. You may process the payment as usual.

<span id="page-6-0"></span>The import list contact will be linked with the payor account for future transactions.

## **Payment History**

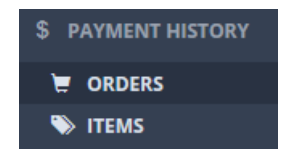

You can use "Payment History" to review both Order and Item History for purchases made through your Web Store and Order Entry.

When reviewing both Item History and Order History, you are able to filter orders by a number of qualifiers such as Order ID or Order Date. These filters are found at the top of the screen. You may either double click on an entry, Order ID or "More Details" to review a particular Order or Item Detail.

#### <span id="page-7-0"></span>**Order History**

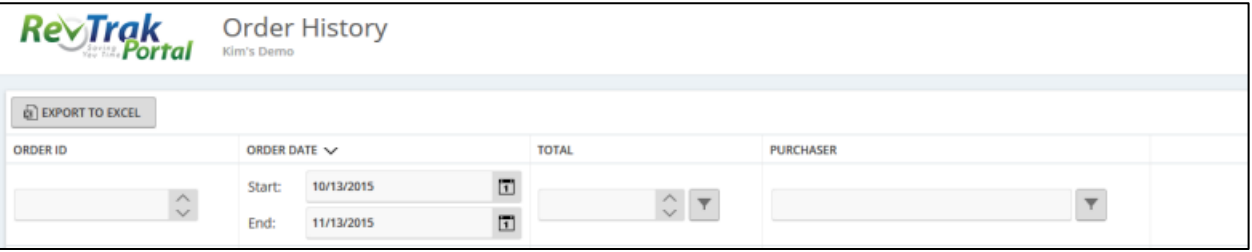

"Order History" is the first option of the Payment History module. Here is where you can review the complete orders made by customers.

#### <span id="page-7-1"></span>**Item History**

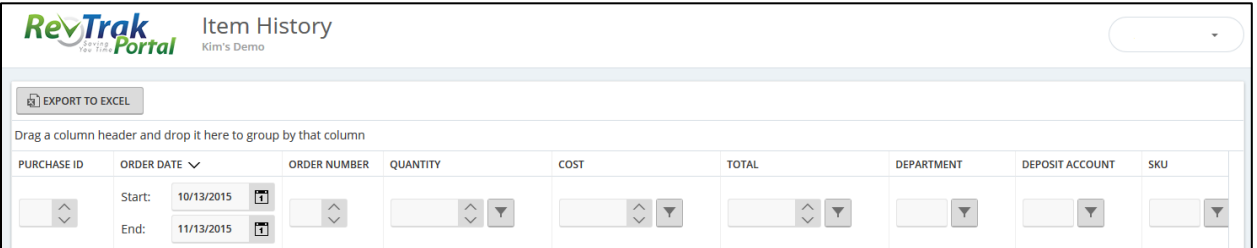

"Item History" is the second option and shows the individual items purchased by customers. Here you can review the purchasing trends for individual items, departments and deposit accounts.

## <span id="page-8-0"></span>**Reporting**

Reporting is an important feature in your *RevTrak*® Portal.

To generate reports, click "**Reports**" in your navigation bar. The reports available to your access level will then generate. You may also narrow the results by filtering by a keyword such as "item" or "deposit."

#### <span id="page-8-1"></span>**Exporting Reports as a CSV File**

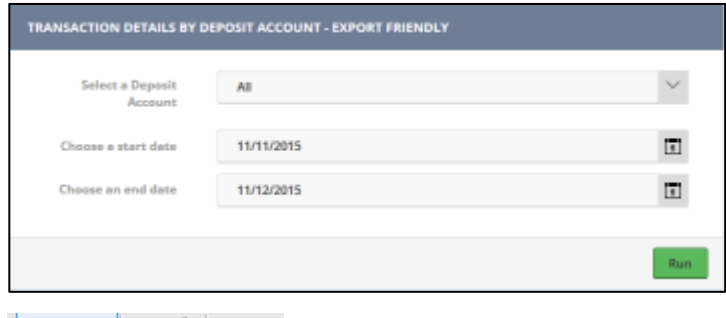

To export a report as a CSV file, select a report from the list. Make your report selections, such as department or date range and select "**Run**".

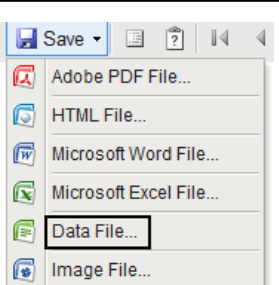

After the report has generated, you will have the option to save the report. Click "**Save**" and select "**Data File**" from the drop down menu – the report will generate and save as a CSV file.